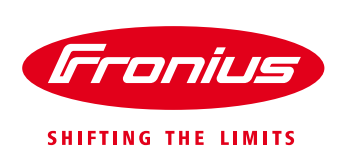

# ADDING A PV SYSTEM TO FRONIUS SOLAR.WEB

Instruction of how to add a system into Solar.web account

Quick Guide

© Fronius Australia Pty Ltd., SF

Version 2.0/2020

Fronius reserves all rights, in particular rights of reproduction, distribution and translation.

No part of this work may be reproduced in any way without the written consent of Fronius. It must not be saved, edited, reproduced or distributed using any electrical or electronic system.

You are hereby reminded that the information published in this document, despite exercising the greatest of care in its preparation, is subject to change and that neither the author nor Fronius can accept any legal liability Gender-specific wording refers equally to female and male form.

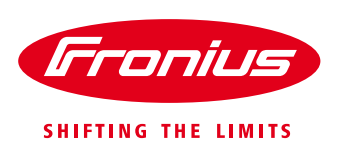

#### **1. Go to [www.solarweb.com](http://www.solarweb.com/)**

### **2. Login to your Solar.web account**

 Note that: if you do not have an account, you are required to create an account. Please see the attached quick guide '**Fronius Solar.web Account Registration**'

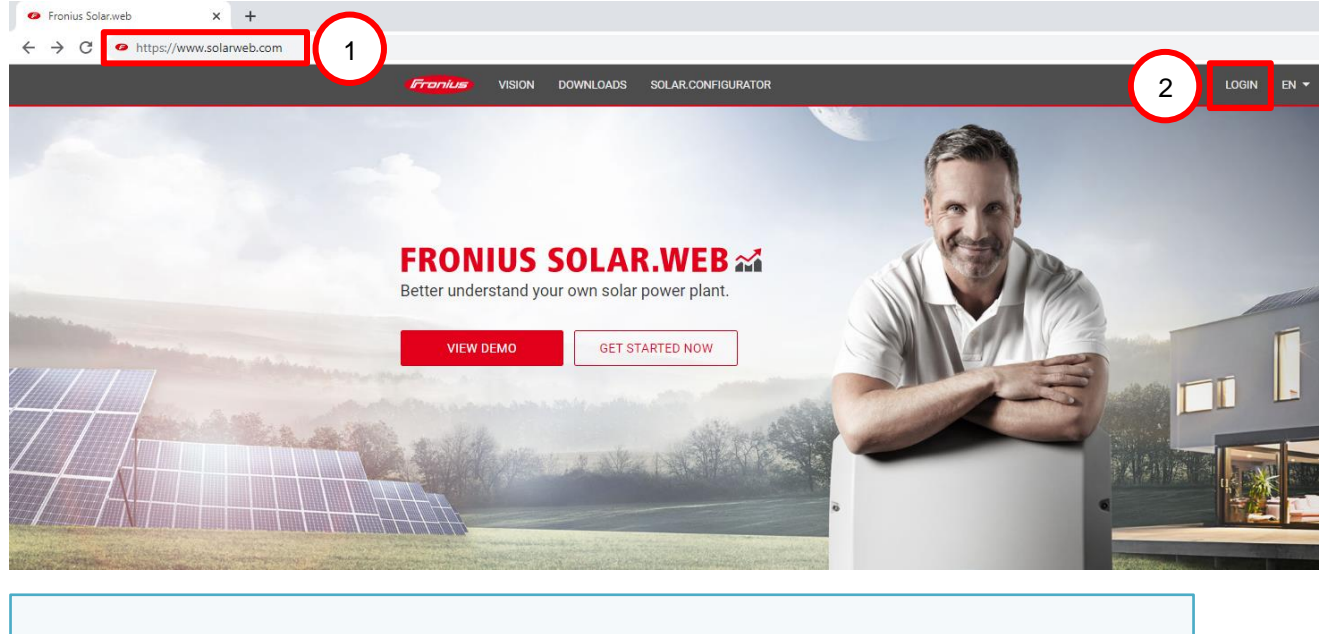

## **3. Click '+ Add PV system'**

Or if you have other existing systems, please go to the top right of the page and click on  $\blacksquare$ Then you can see the option **'+ Add PV system'** option

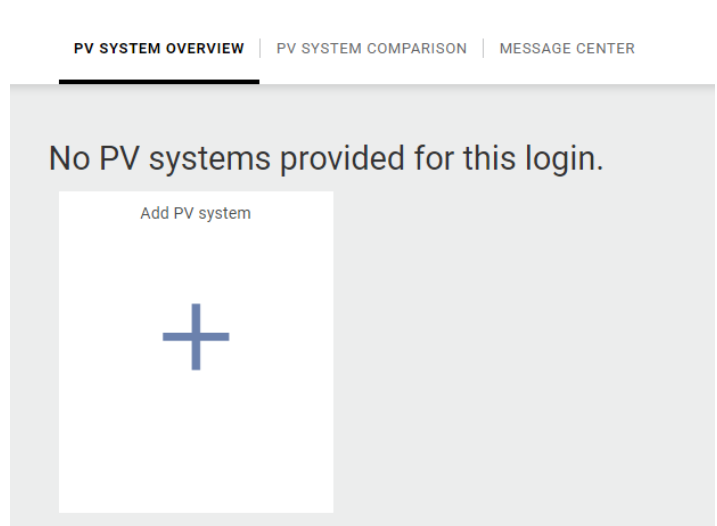

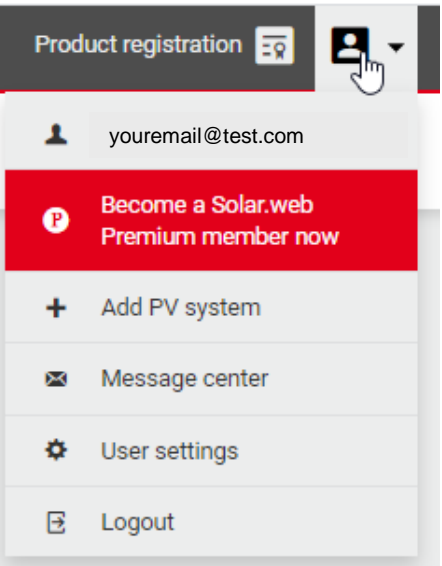

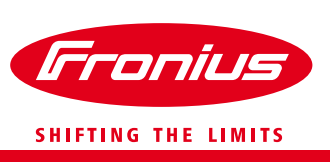

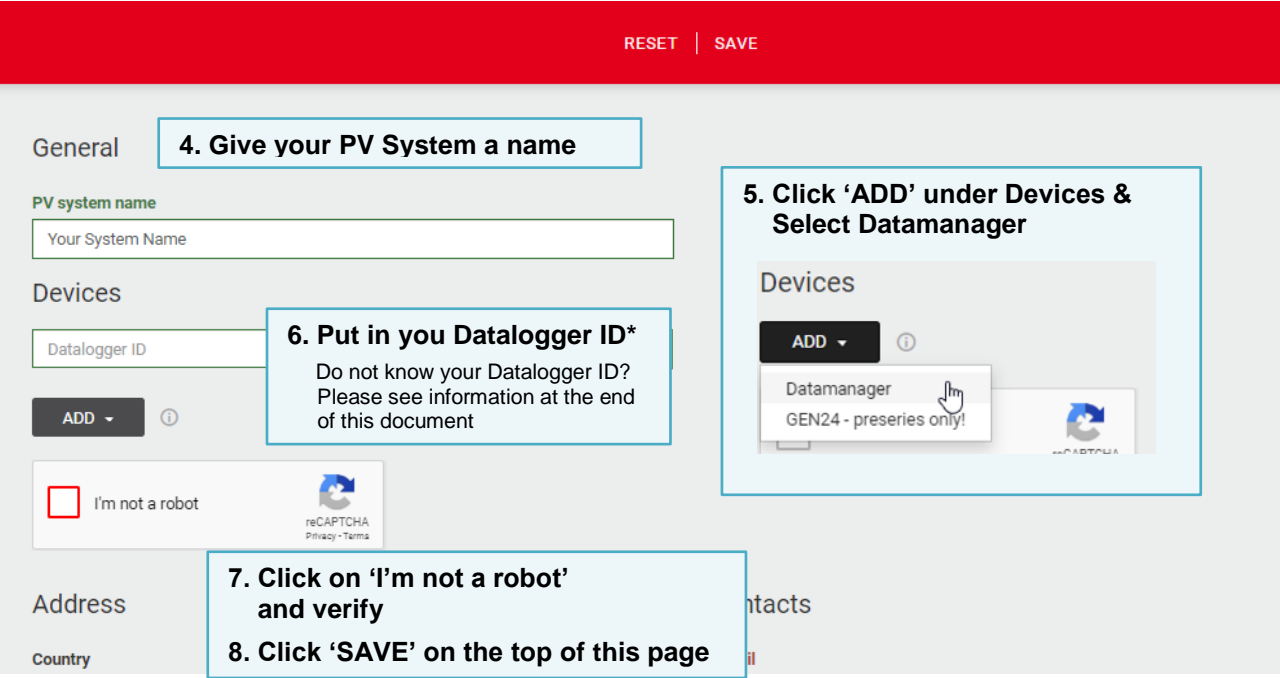

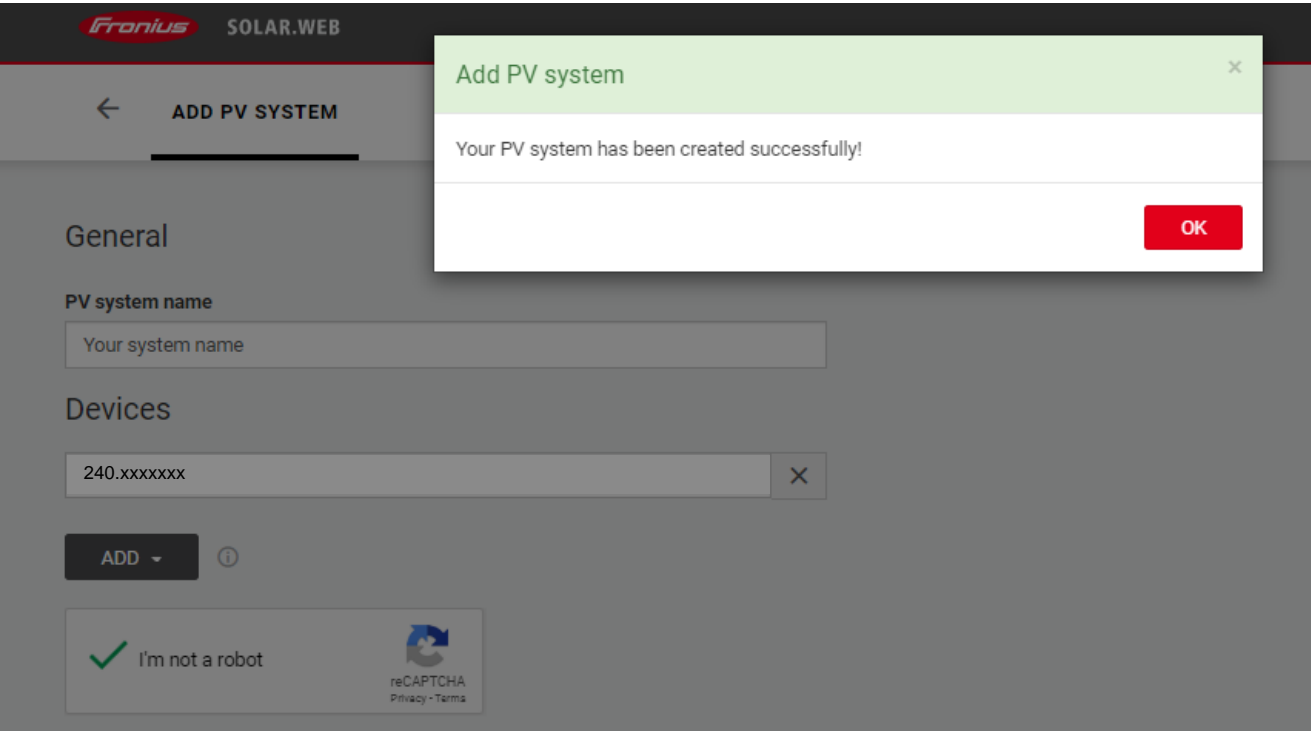

#### **To find your Datalogger ID:**

- 1. On the inverter, go to 'Setup' menu, press enter
- 2. Go to 'Wi-Fi Access point' then activate the Wi-Fi AP
- 3. On your smart phone/ tablet/ laptop, go you Wi-Fi setting
- 4. You will see Fronius network name 'Fronius\_240.xxxxxxx', the **240.xxxxxxx** is your Datalogger ID (For Hybrid inverter, the number will be 'Fronius\_239.xxxxxx')